# **BWC Manager Operation Guide**

**R2.0**\_**V2.0**

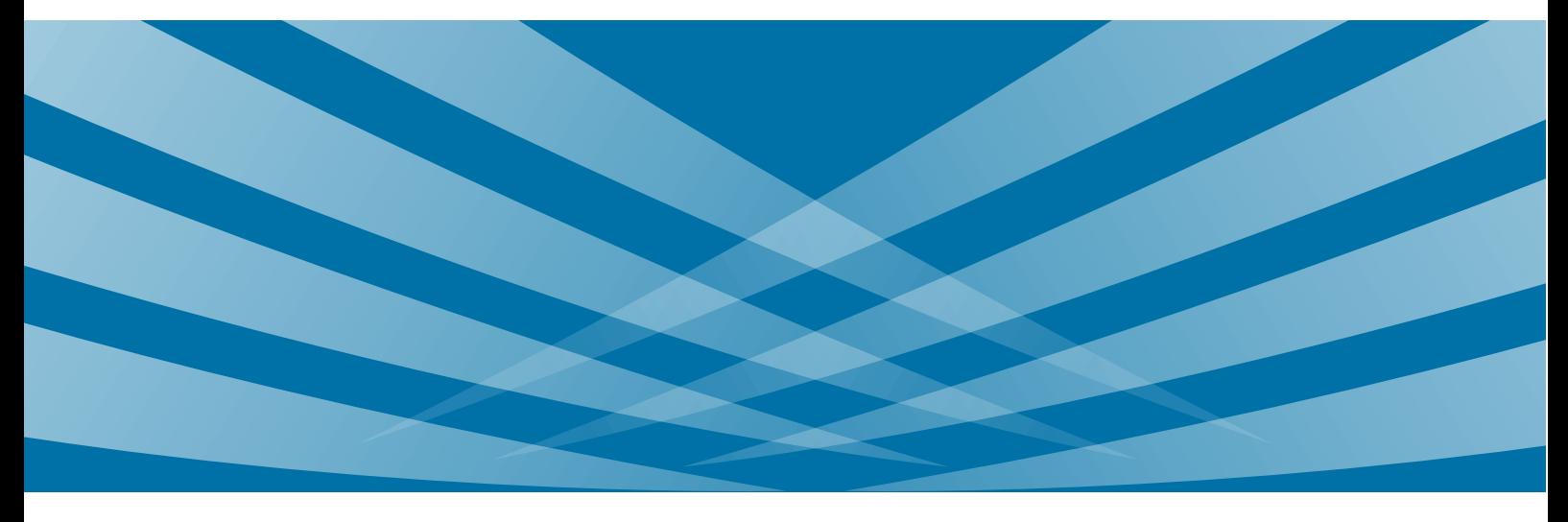

### **Contents**

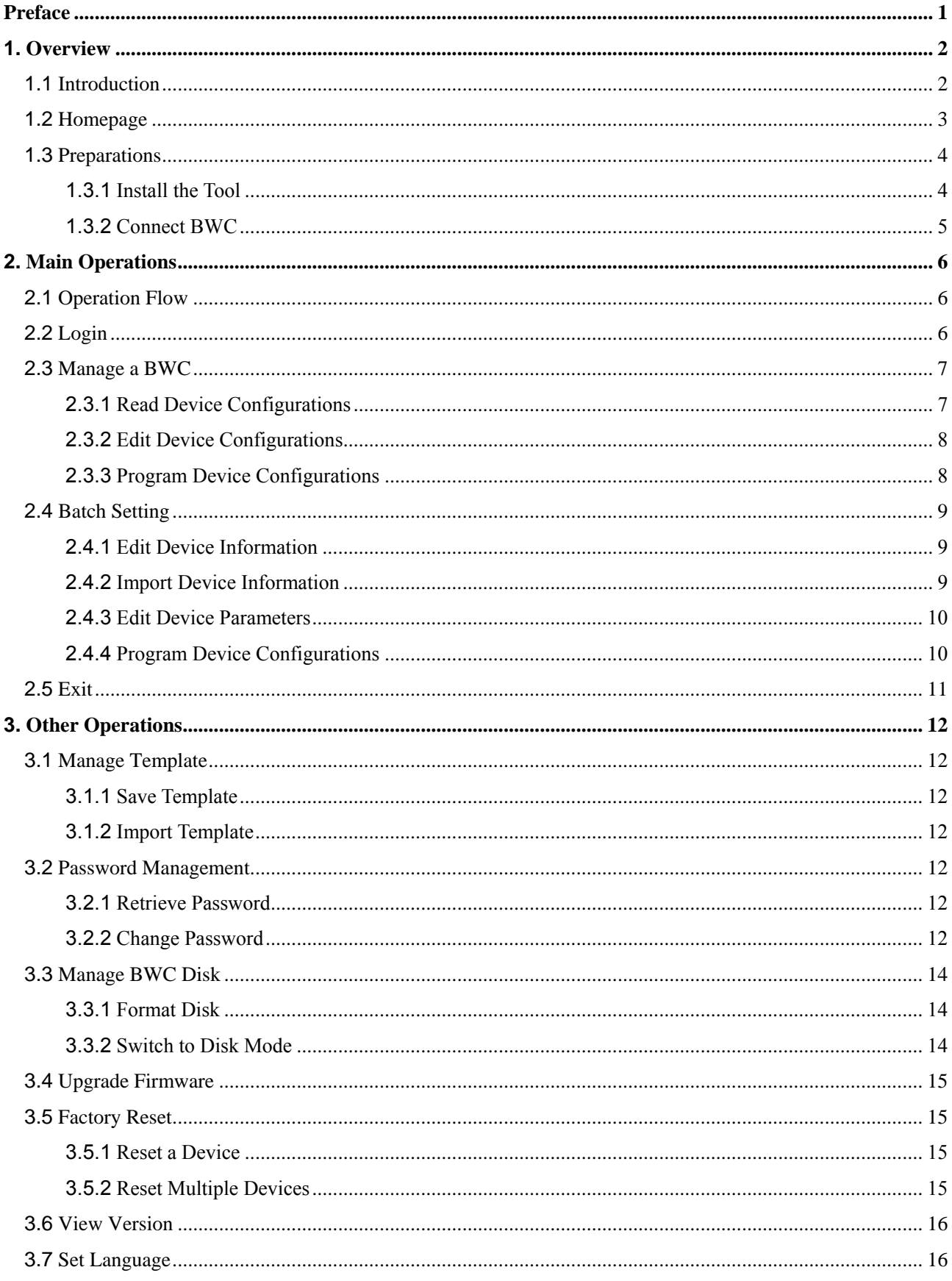

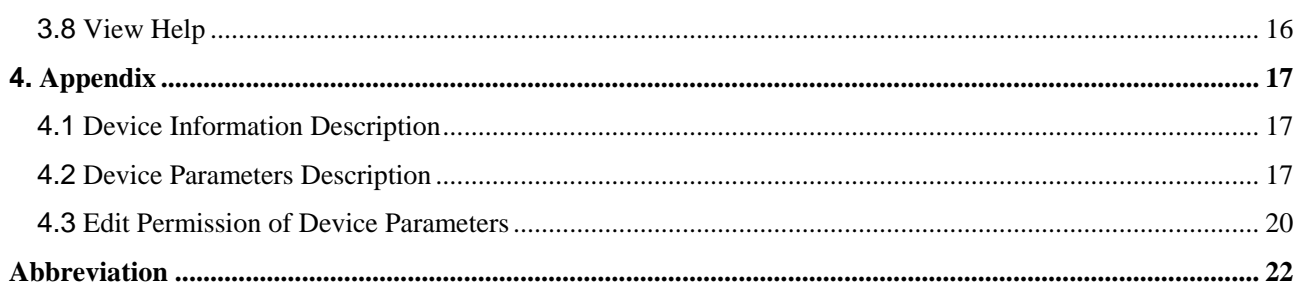

# <span id="page-3-0"></span>**Preface**

This chapter introduces the conventions and revision history of this document

### **Documentation Conventions**

#### **Icon Conventions**

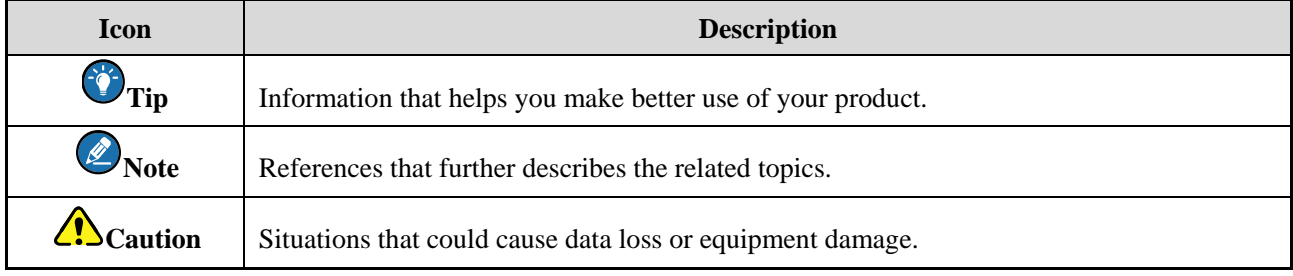

#### **Notation Conventions**

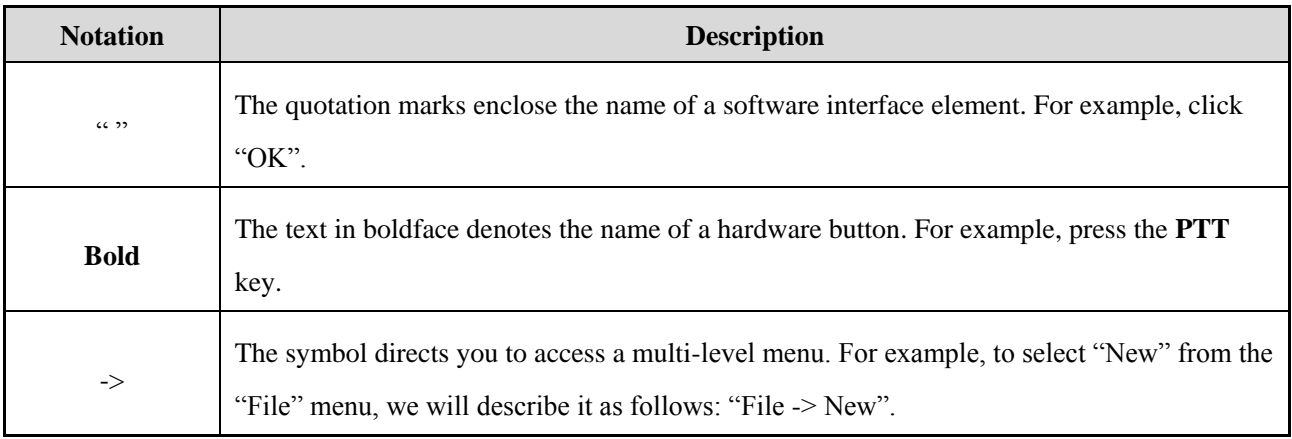

### **Revision History**

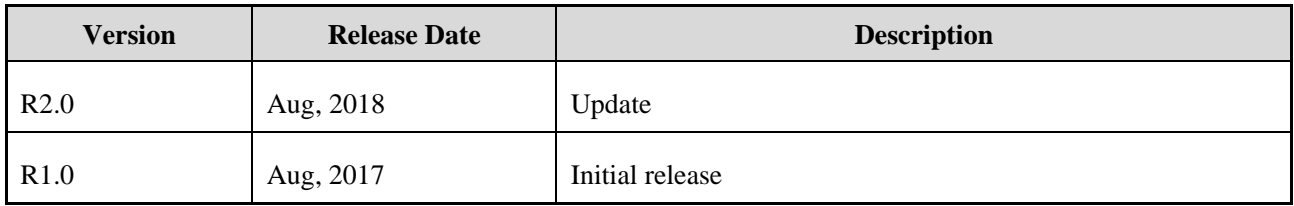

# <span id="page-4-0"></span>**1. Overview**

### <span id="page-4-1"></span>**1.1 Introduction**

The BWC (Body Worn Camera) Manager is the PC software designed to manage BWCs. It enables users to read, edit and program the device configurations and upgrade firmware. Besides, it can configure BWCs by batch and supports template management to improve work efficiency.

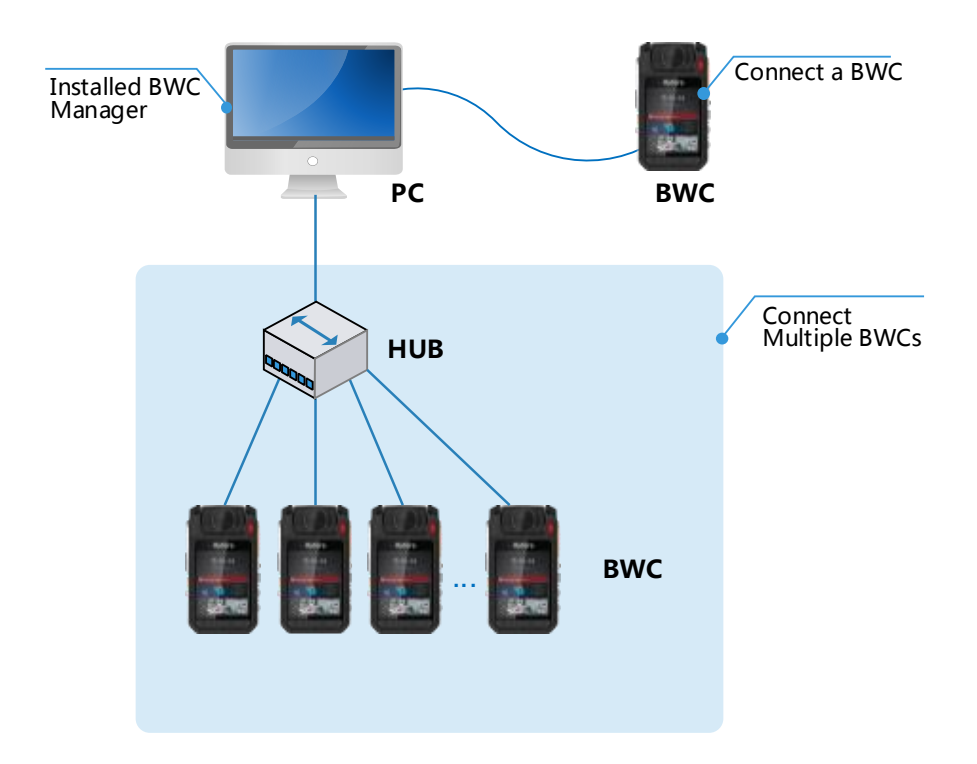

Users only need to install the tool on the PC, and connect BWCs via data cable or hub, then use it to manage BWCs.

### <span id="page-5-0"></span>**1.2 Homepage**

The figure below shows the homepage.

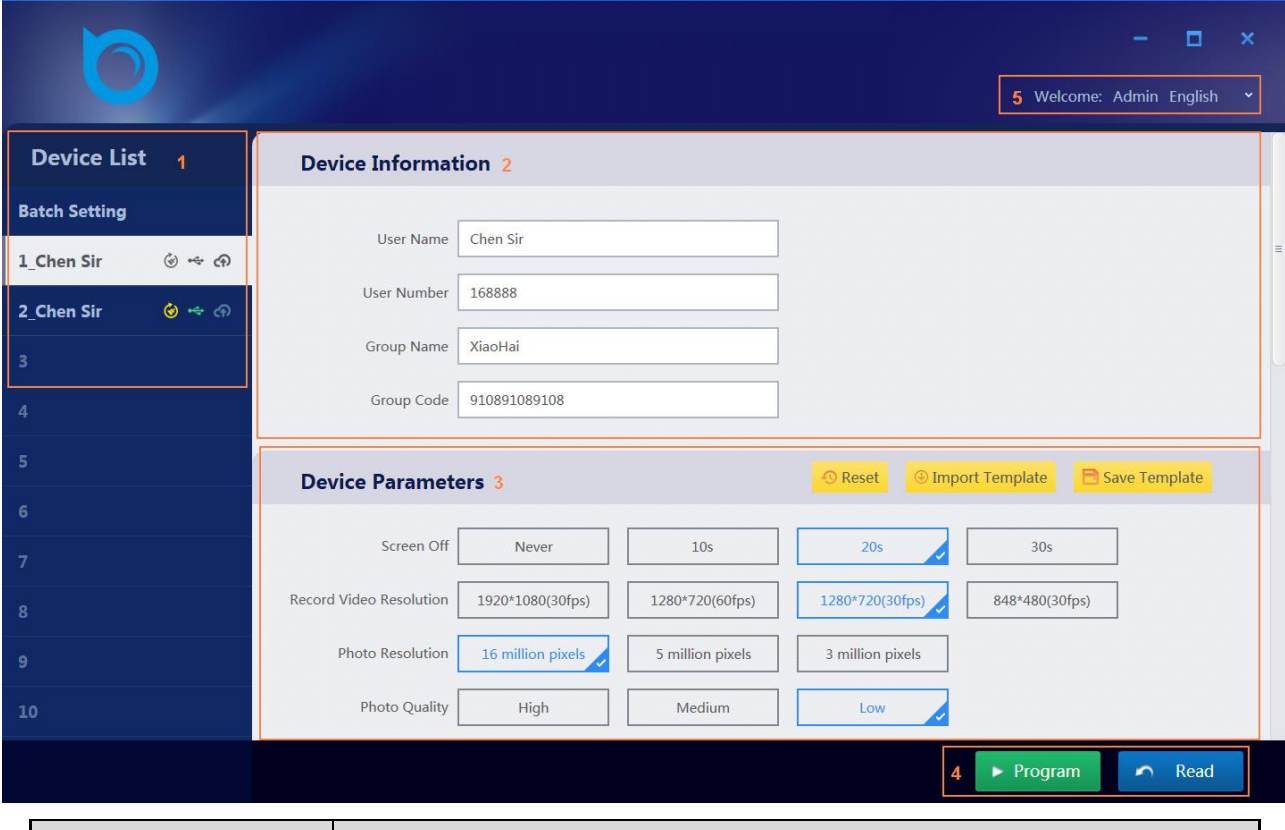

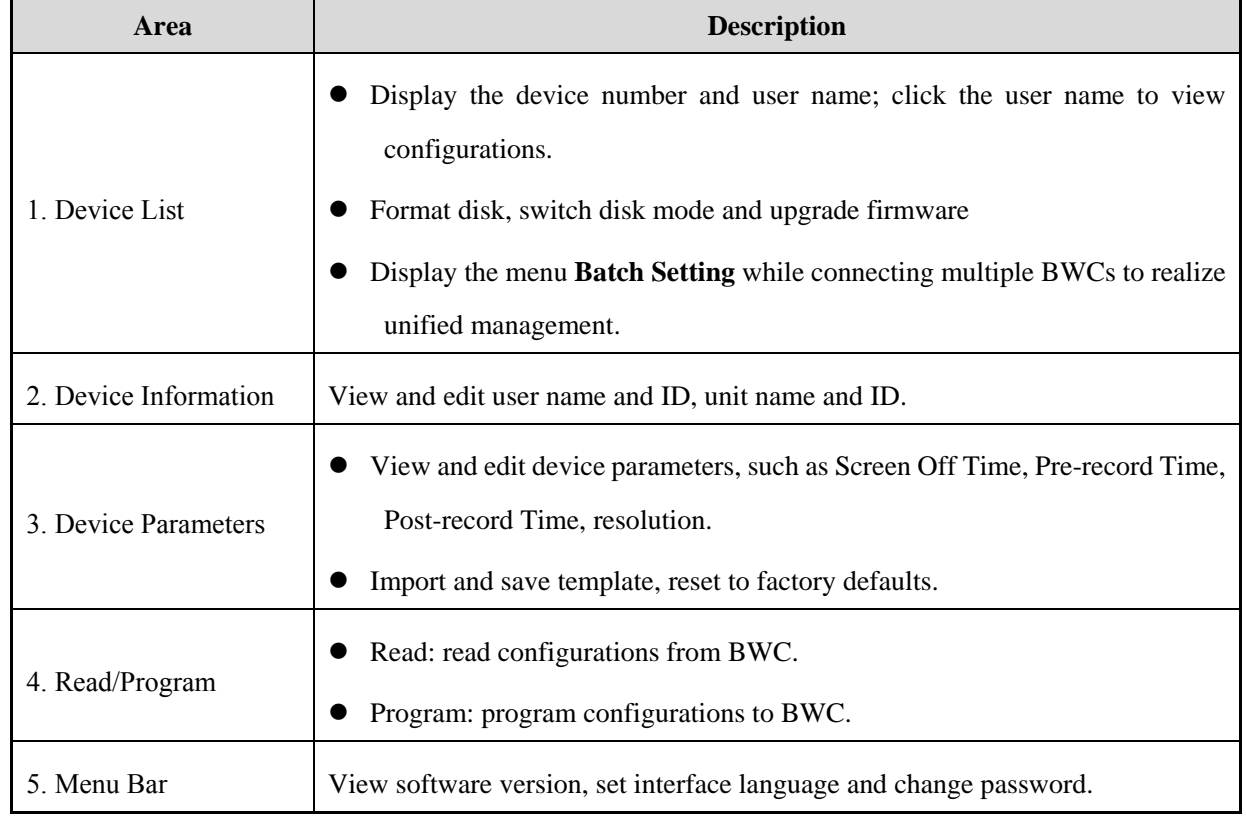

### <span id="page-6-0"></span>**1.3 Preparations**

#### <span id="page-6-1"></span>**1.3.1 Install the Tool**

Currently the tool supports the following operating systems including Windows 7, Windows 8 and Windows 10.

This part takes the Windows 7 operating system as an example to simply introduce the installation steps.

After obtaining the installation package, please install the driver and software according to the installation wizard.

- Step 1 Choose the language and continue.
- Select "I accept the terms of the license agreement" and click **Next**.

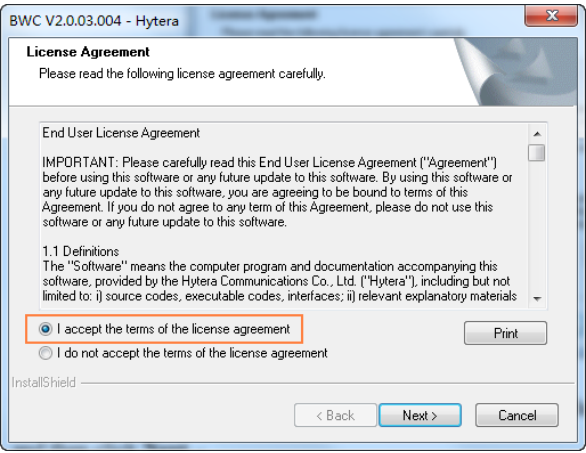

The tool is installed in the C disk by default, click **Change** to change the installation path if necessary, Step 3 and then click **Next**.

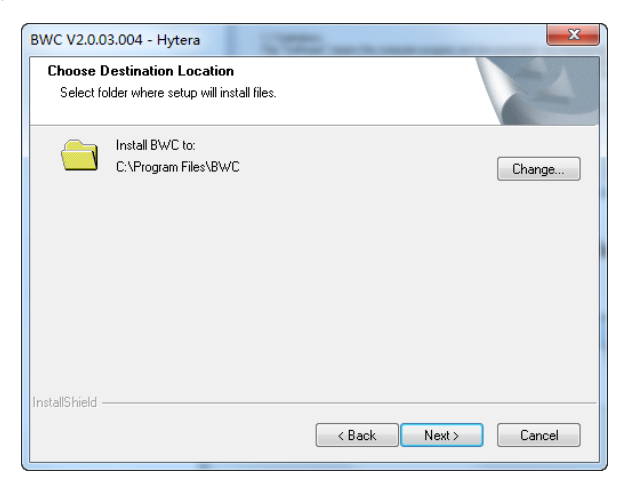

**Step 4** Click **Install**, and the tool automatically starts installation.

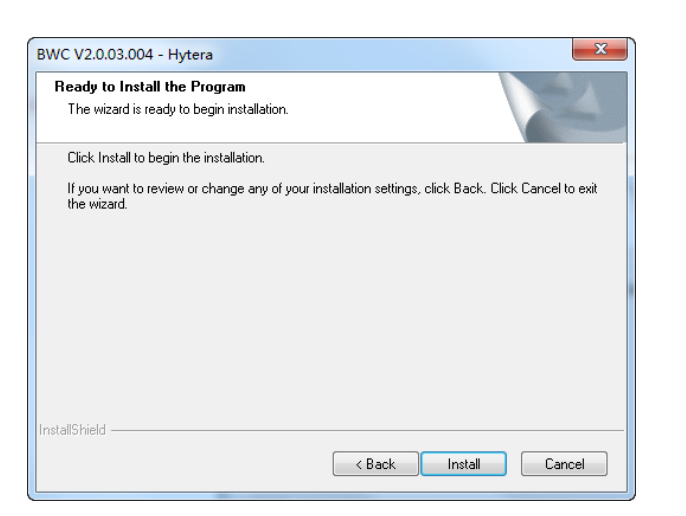

### **Caution**

During installing, if the tip dialogue box of driver installation pops up, please choose to install the driver, otherwise the tool cannot be used.

#### <span id="page-7-0"></span>**1.3.2 Connect BWC**

Power on the BWC and connect it to the PC via data cable. You can use hub to connect multiple BWCs if

necessary. When the BWC successfully connects to the PC, its screen shows "programming mode".

### $\bigcirc$  Note

You can also purchase the multi-unit charger to connect multiple BWCs.

# <span id="page-8-0"></span>**2. Main Operations**

### <span id="page-8-1"></span>**2.1 Operation Flow**

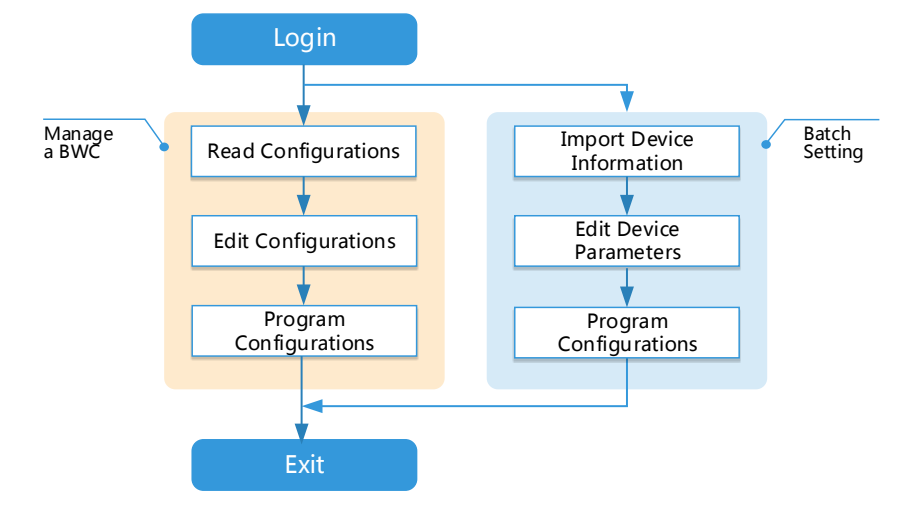

**Note**

- $\triangleright$  Each BWC has two default user accounts: Admin and User. This chapter takes the Admin as an example to introduce the main operations of the tool.
- $\triangleright$  Both the Admin and User can manage single BWC. Only the Admin can manage multiple BWCs by **Batch Setting**.
- $\triangleright$  The configurations include device information and device parameters.

### <span id="page-8-2"></span>**2.2 Login**

Before login, please confirm that BWC has successfully connected to the PC, see [1.3.2](#page-7-0) [Connect BWC.](#page-7-0)

- Step 1 Run the BWC Manager.
- Step 2 Choose the Admin account and enter password.

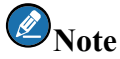

The default passwords of both the Admin and User are 99999999. See [3.2.2](#page-14-6) [Change Password](#page-14-6) to modify if necessary.

After you successfully log in, the tool automatically enters the homepage as below.

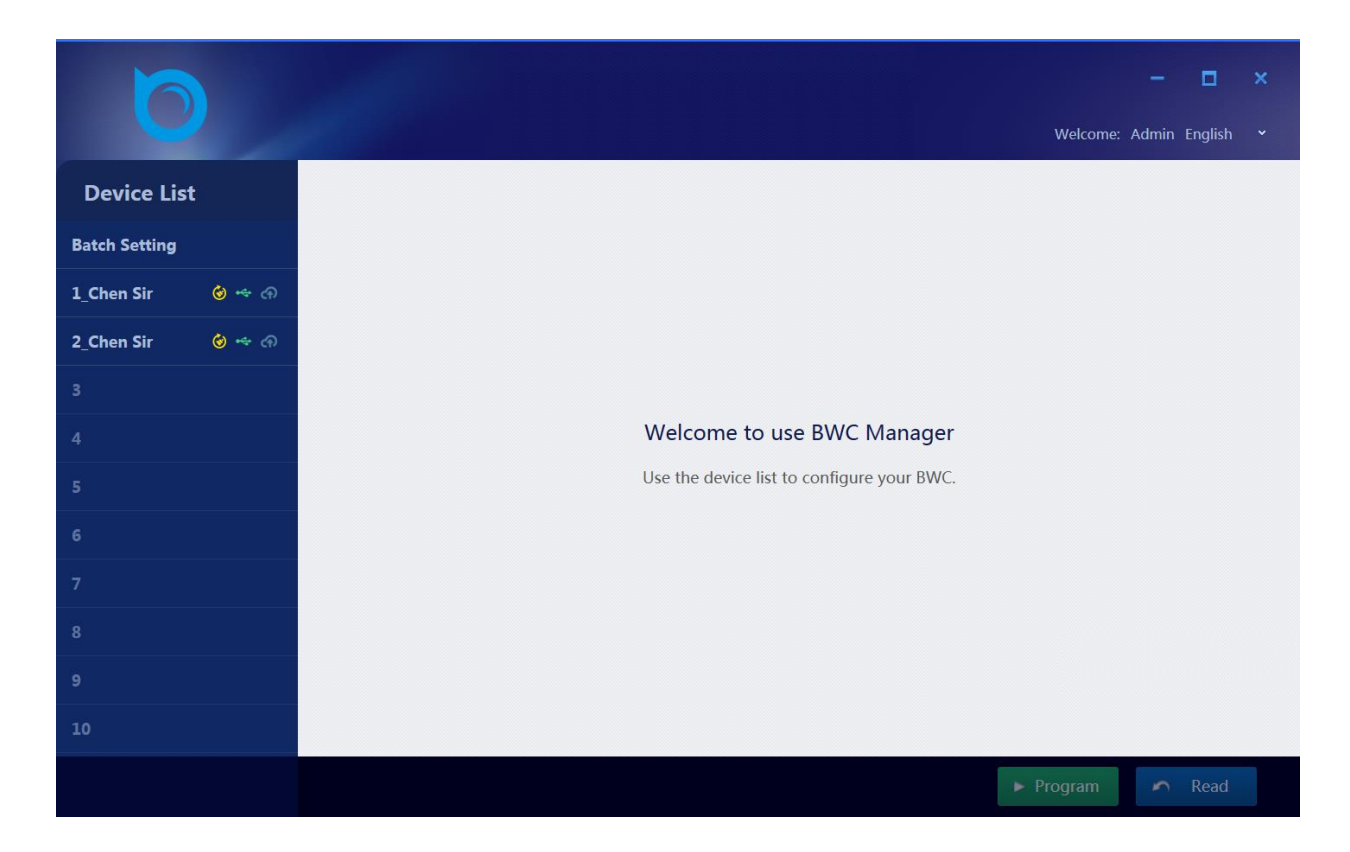

### <span id="page-9-0"></span>**2.3 Manage a BWC**

This feature enables users to manage a BWC, including reading, edit and programming of device configurations.

#### <span id="page-9-1"></span>**2.3.1 Read Device Configurations**

You can read the device configurations with any one of the following methods.

#### **Method 1**

Click the user name in the device list. The tool automatically reads and displays device information and parameters of the connected BWC

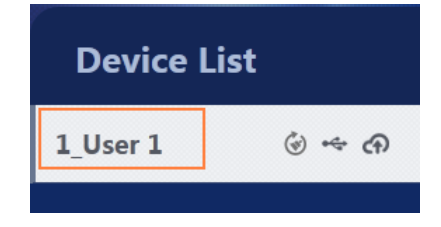

### $\bigcirc$  Note

The tool only reads once from BWC when you click the user name. After that, if you stay in the current edit page, this method is invalid.

#### **Method 2**

- Step 1 Click **Read** on the bottom right of the edit page.
- **Step 2** Click **OK** in the popped dialogue box.

The edit page displays the device information and parameters read from the BWC.

#### <span id="page-10-0"></span>**2.3.2 Edit Device Configurations**

#### **2.3.2.1 Edit Device Information**

Step 1 Click the user name in the device list to access the edit page.

Dev

Step 2 Edit user name, user ID, unit name and unit ID.

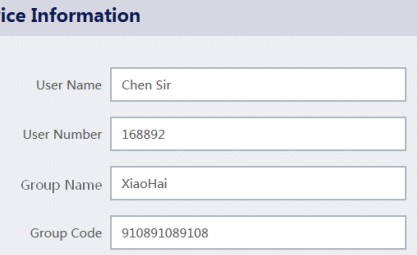

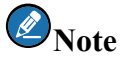

Only Admin can edit device information. See [4.1](#page-19-1) [Device Information Description](#page-19-1) for details.

#### **2.3.2.2 Edit Device Parameters**

**Step 1** Click the user name in the device list to open the edit page.

#### Step 2 Edit device parameters.

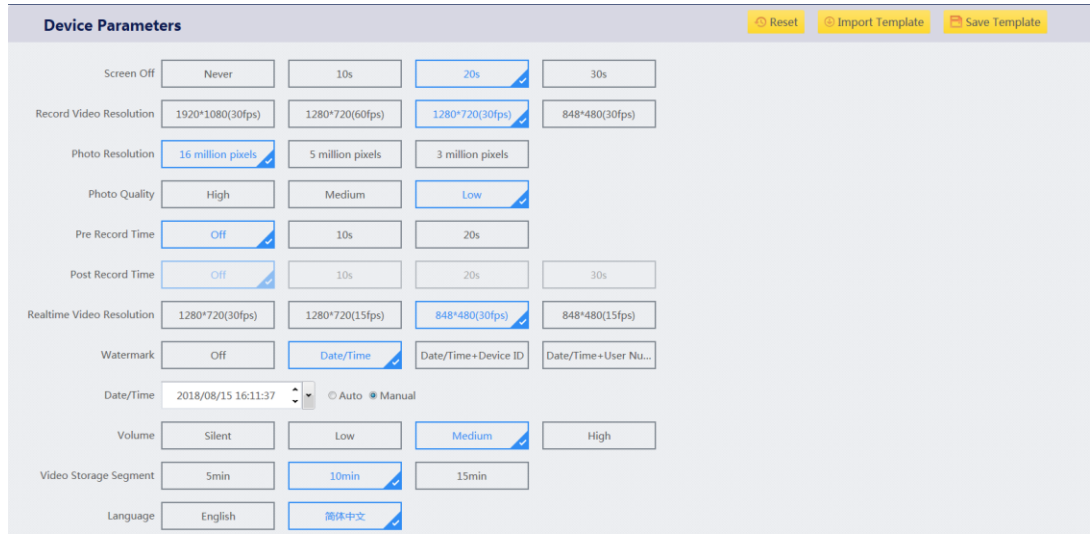

### $\bigcirc$ <sub>Note</sub>

- $\geq$  See [4.2](#page-19-2) [Device Parameters Description](#page-19-2) for details.
- > For the edit permissions of Admin and User, see [4.3](#page-22-0) [Edit Permission of Device Parameters.](#page-22-0)

#### <span id="page-10-1"></span>**2.3.3 Program Device Configurations**

After setting device information and parameters, you can program the configurations to the BWC.

**Step 1** Click the user name in device list to open the edit page.

Step 2 Click **Program** on the bottom right of the edit page.

> When the page shows "Programming succeeded", the configurations are successfully programmed to the BWC.

#### <span id="page-11-0"></span>**2.4 Batch Setting**

This feature enables users to manage multiple BWCs at the same time, such as the unified setting of device information and parameters.

When multiple BWCs are connected, the device list shows **Batch Setting**.

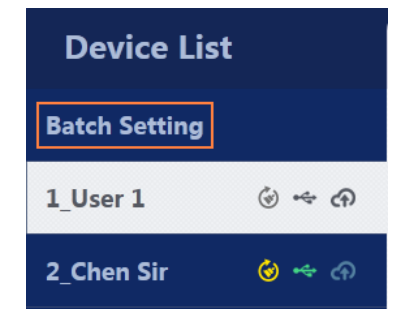

### $\bigcirc$ <sub>Note</sub>

- > Only the Admin can conduct batch setting, and can manage 10 BWCs with the same model and version at most.
- $\triangleright$  The Admin password of all connected BWCs must be the same; otherwise the BWC verification will fail.
- > Configurations cannot be read from BWC when batch setting is performed.
- $\triangleright$  Batch setting is unavailable when you connect BWCs with different models or versions.

#### <span id="page-11-1"></span>**2.4.1 Edit Device Information**

For batch setting, all device information is set in Excel file. Please edit device information as below before importing the Excel file.

- Step 1 Open the file "BWC Device Info.xlsx" in the installation package.
- Edit device information, such as user name and user ID. Step 2

#### *D* Note

The WLAN and BT information are edited in the Excel file as well.

Save and close the file. Step 3

#### <span id="page-11-2"></span>**2.4.2 Import Device Information**

- **Step 1** Click **Batch Setting** in the device list to open the edit page.
- **Step 2** Click **Import Device Information**, and the window **Select File** pops up.
- Step 3 Select the Excel file of device information and click **Open**.

After the file is imported to the tool, you can view the imported device information in the **Pending** column.

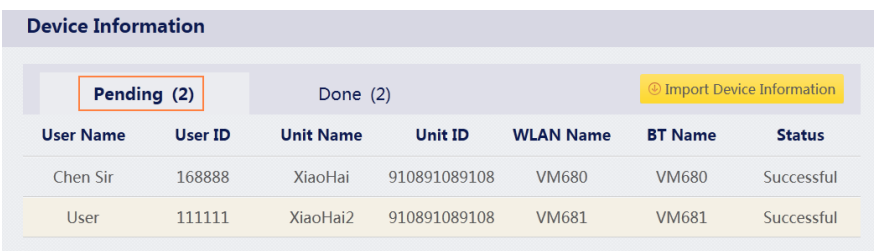

#### <span id="page-12-0"></span>**2.4.3 Edit Device Parameters**

- Step 1 Click **Batch Setting** in the device list to open the edit page.
- Step 2 Edit device parameters.

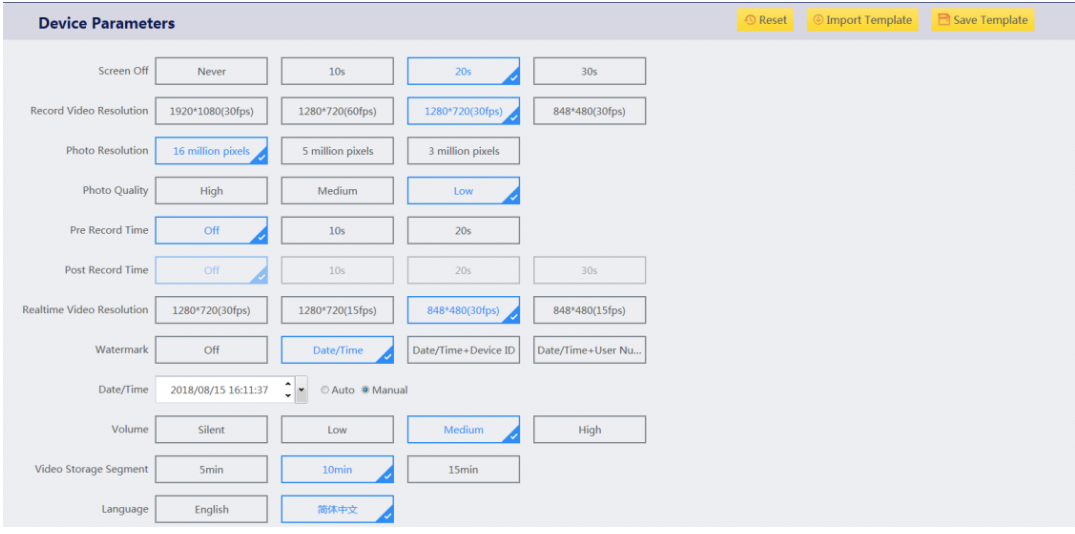

### **Note**

See [4.2](#page-19-2) [Device Parameters Description](#page-19-2) for details.

#### <span id="page-12-1"></span>**2.4.4 Program Device Configurations**

You can program the configurations to the BWC.

- **Step 1** Click **Batch Setting** in the device list to enter edit page.
- Step 2 Click **Program** on the bottom right of the edit page.

The tool programs the configurations to all connected BWCs in the order of the device number  $1 \sim 10$ .

After programming finishes, you can view the device information in **Done** column.

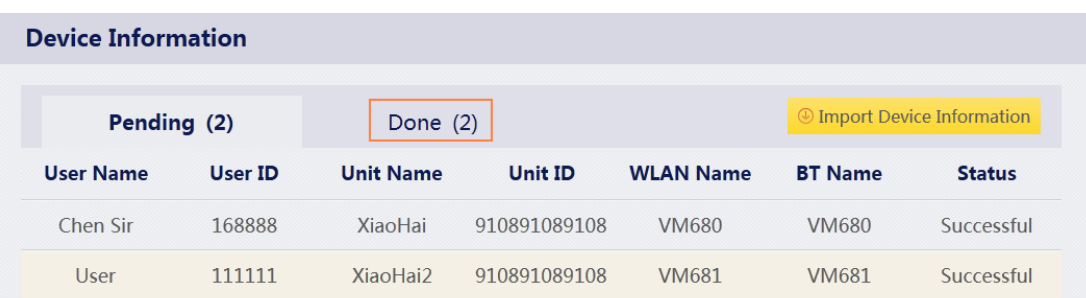

### <span id="page-13-0"></span>**2.5 Exit**

- **Step 1** Click in top right corner of the home page.
- **Step 2** Click **Exit** from the drop-down list.

# <span id="page-14-0"></span>**3. Other Operations**

### <span id="page-14-1"></span>**3.1 Manage Template**

You can save device parameters of a BWC as template, and then import the template to configure other BWC. This feature can be applied to manage a BWC or multiple BWCs.

#### <span id="page-14-2"></span>**3.1.1 Save Template**

Click the user name in the device list to open the edit page. Step 1

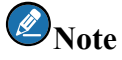

To use the template for multiple BWCs, click **Batch Setting** to open the edit page.

- Step 2 Click **Save Template** in the edit page, the window **Save Template** prompts.
- Step 3 Enter the template name and click **Browse** to select the file save path.
- **Step 4** Click **OK** to save template as TPL file.

#### <span id="page-14-3"></span>**3.1.2 Import Template**

**Step 1** Click the user name in the device list to open the edit page.

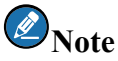

To use the template for multiple BWCs, click **Batch Setting** to open the edit page.

- Click Import **Template** in the edit page, the window **Choose File** prompts. Step 2
- Step 3 Choose the template file to be imported and click **Open**.

You can view the imported device parameters after importing finishes.

#### <span id="page-14-4"></span>**3.2 Password Management**

#### <span id="page-14-5"></span>**3.2.1 Retrieve Password**

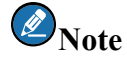

Only the Admin can retrieve password. Please choose the **Admin** account in the login page.

- Click **Forget Password** in the Admin login page to enter **Retrieve Password** page.
- Step 2 Obtain the verification code according to the instructions in the page.
- Enter the correct verification code, and click **OK** to view the retrieved Admin password.

#### <span id="page-14-6"></span>**3.2.2 Change Password**

#### **3.2.2.1 Change Admin Password**

Step 1 Use the Admin account and password to log in and enter the homepage.

Click in the top right corner and choose **Change Password**. Step 2

Enter the Old Password, New Password and Confirm Password in the **Admin** tab page.

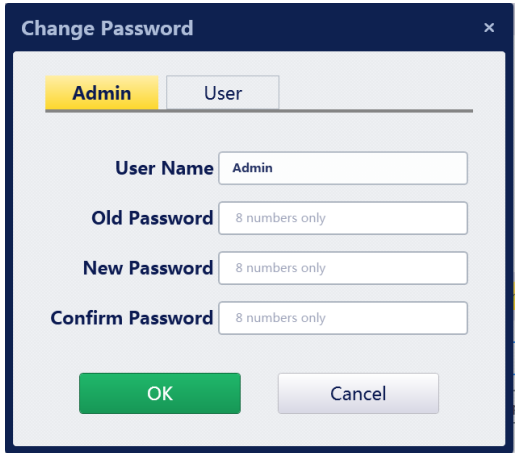

**Step 4** Click **OK** to save new password.

### $\bigcirc$  Note

You can set the Admin password of all connected devices to the same one. Please make sure all devices are successfully connected to the PC and the old password verification succeeded.

#### **3.2.2.2 Change User Password**

#### **Change password by Admin**

- Step 1 Use the Admin account and password to log in and enter the homepage.
- Click the user name in the device list to choose a device. Step 2
- Click in the top right corner and choose **Change Password**. Step 3
- Enter new password and confirm password in the **User** tab page.

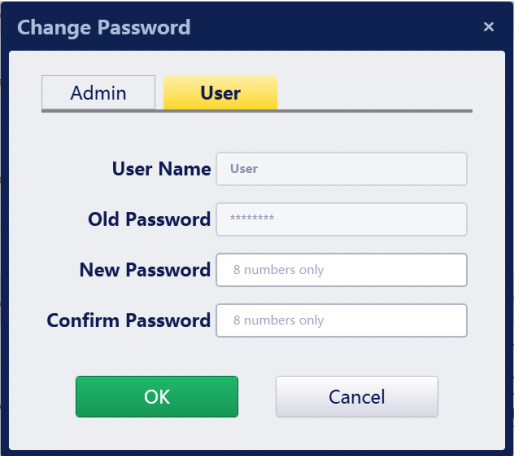

**Step 5** Click **OK** to save new password.

**Change Password by User**

- Use the User account and password to log in and enter the homepage. Step 1
- Click in the top right corner, and choose **Change Password**. Step 2
- Step 3 Enter the Old Password, New Password and Confirm Password.

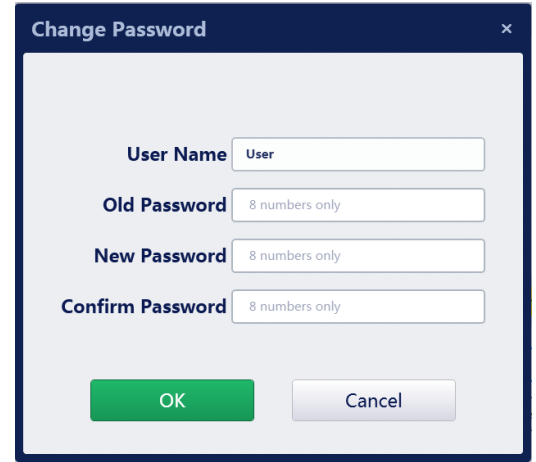

**Step 4** Click **OK** to save new password.

#### <span id="page-16-0"></span>**3.3 Manage BWC Disk**

### $\bigcirc$  Note

Only the Admin can manage disk.

#### <span id="page-16-1"></span>**3.3.1 Format Disk**

#### **A**Note

After disk formatting, all media files in the BWC will be cleared, including videos, photos and audios. Please be careful to format the disk.

- Click the user name in the device list. Step 1
- $Click \$ Step 2
- Step 3 Click **OK** in the popped dialogue box.

The page prompts "Formatting succeeded".

#### <span id="page-16-2"></span>**3.3.2 Switch to Disk Mode**

- Step 1 Click the user name in the device list.
- $Click \nightharpoonup$  to switch to the disk mode. Step 2

The disk directory window automatically pops up. You can view and manage the BWC files, such as photos, videos.

### <span id="page-17-0"></span>**3.4 Upgrade Firmware**

Before upgrade, please contact the customer service to obtain the upgrade file.

### *A*Note

Only the Admin can upgrade the BWC.

- Click the user name in the device list. Step 1
- Click **CD** and choose the upgrade file in the popped up window. Step 2

The upgrade file is automatically copied to the BWC, and the tool interface prompts "File copied to the device, disconnect the device to upgrade".

Step 3 Disconnect the BWC.

The BWC detects the upgrade file and automatically execute upgrade task.

#### <span id="page-17-1"></span>**3.5 Factory Reset**

This feature is for the Admin to reset the device parameters to default settings.

#### <span id="page-17-2"></span>**3.5.1 Reset a Device**

- **Step 1** Click the user name in the device list to open the edit page.
- Step 2 Click Reset.
- Step 3 Click OK in the popped dialogue box.

A progress bar displays below the user name. After resetting is done, the will display beside the user name.

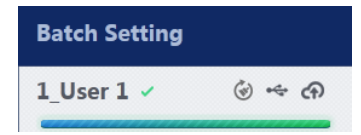

#### <span id="page-17-3"></span>**3.5.2 Reset Multiple Devices**

- Click **Batch Setting** in the device list to enter the edit page. Step 1
- Step 2 Click Reset.
- Step 3 Click **OK** in the popped dialogue box.

The tool executes resetting for all connected devices in the order of device number  $1~1$ -10.

A progress bar displays below the user name. After resetting is done, the will display beside the user name.

### <span id="page-18-0"></span>**3.6 View Version**

Click in top right of the homepage, and choose **Version.** 

### <span id="page-18-1"></span>**3.7 Set Language**

Click in the top right corner of the homepage, choose **Language Setting**, and then choose the language

type.

### <span id="page-18-2"></span>**3.8 View Help**

Click in the top right corner of the homepage, and choose **Help**.

# <span id="page-19-0"></span>**4. Appendix**

### <span id="page-19-1"></span>**4.1 Device Information Description**

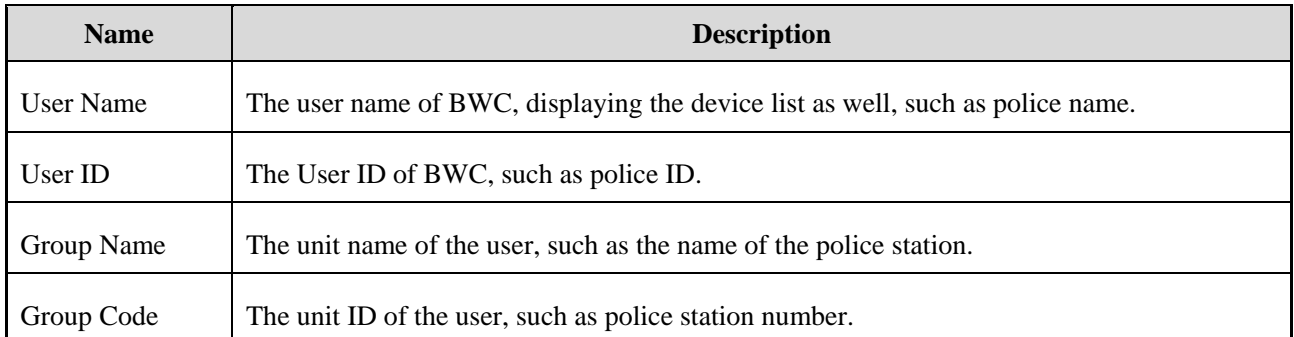

### <span id="page-19-2"></span>**4.2 Device Parameters Description**

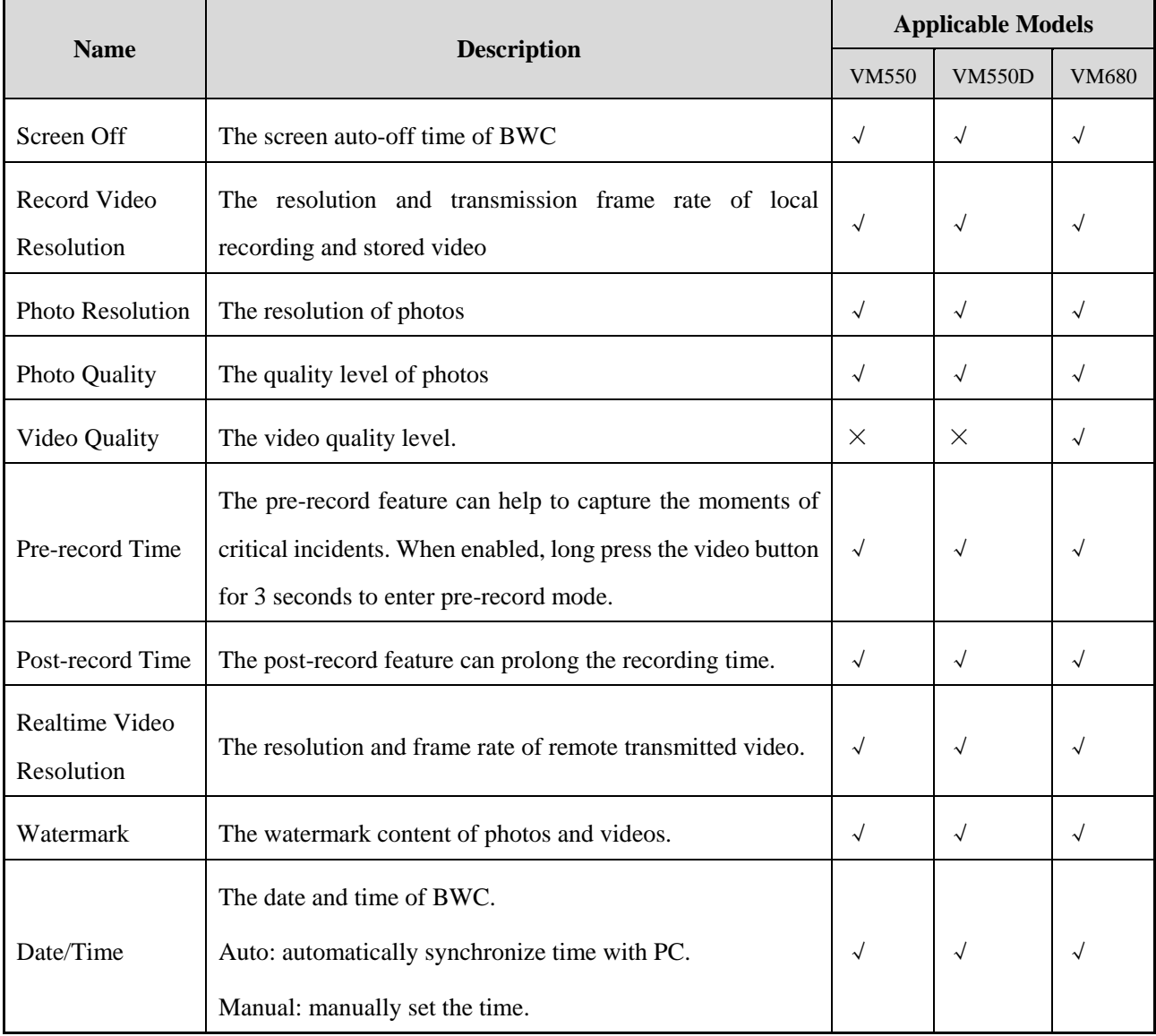

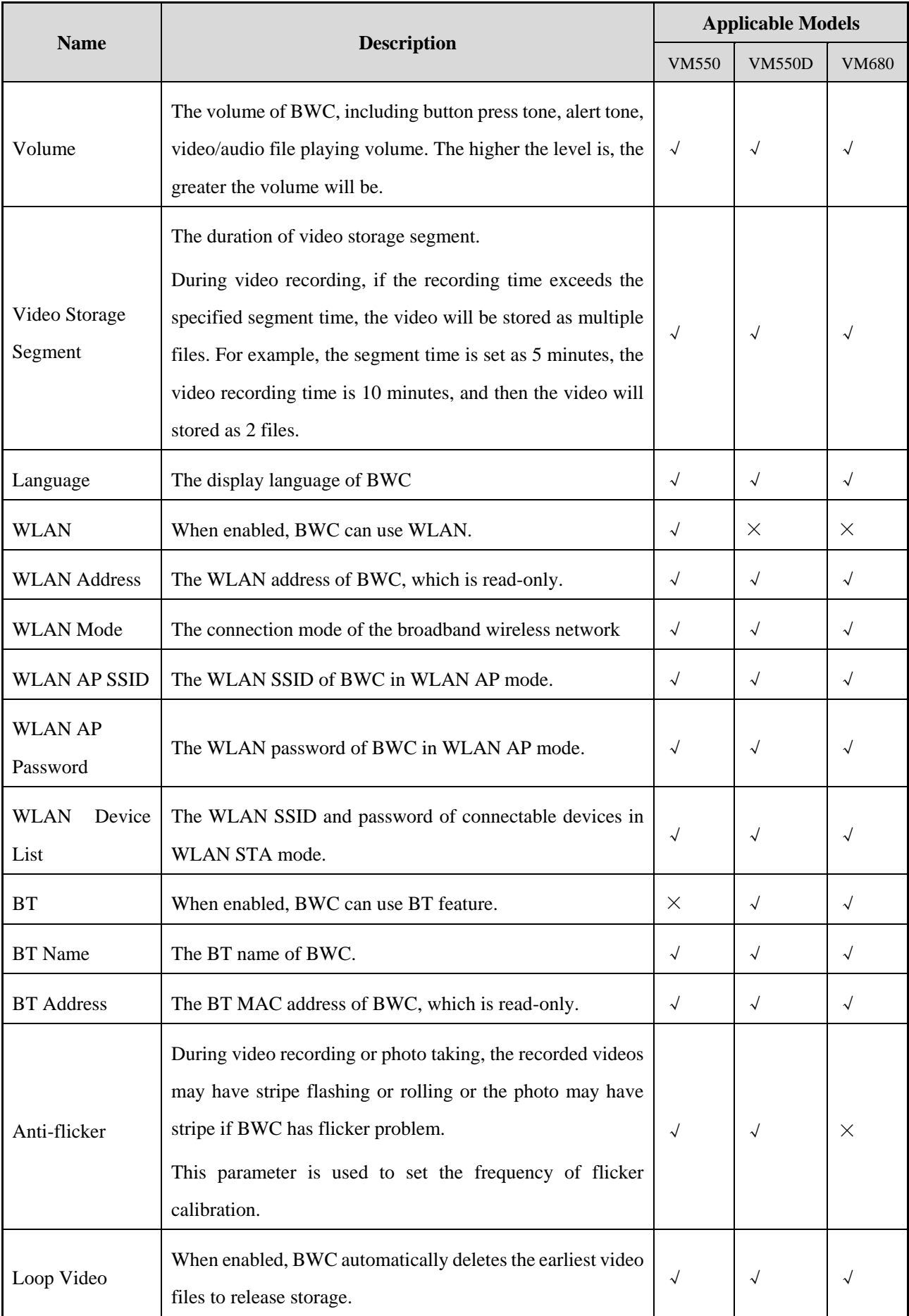

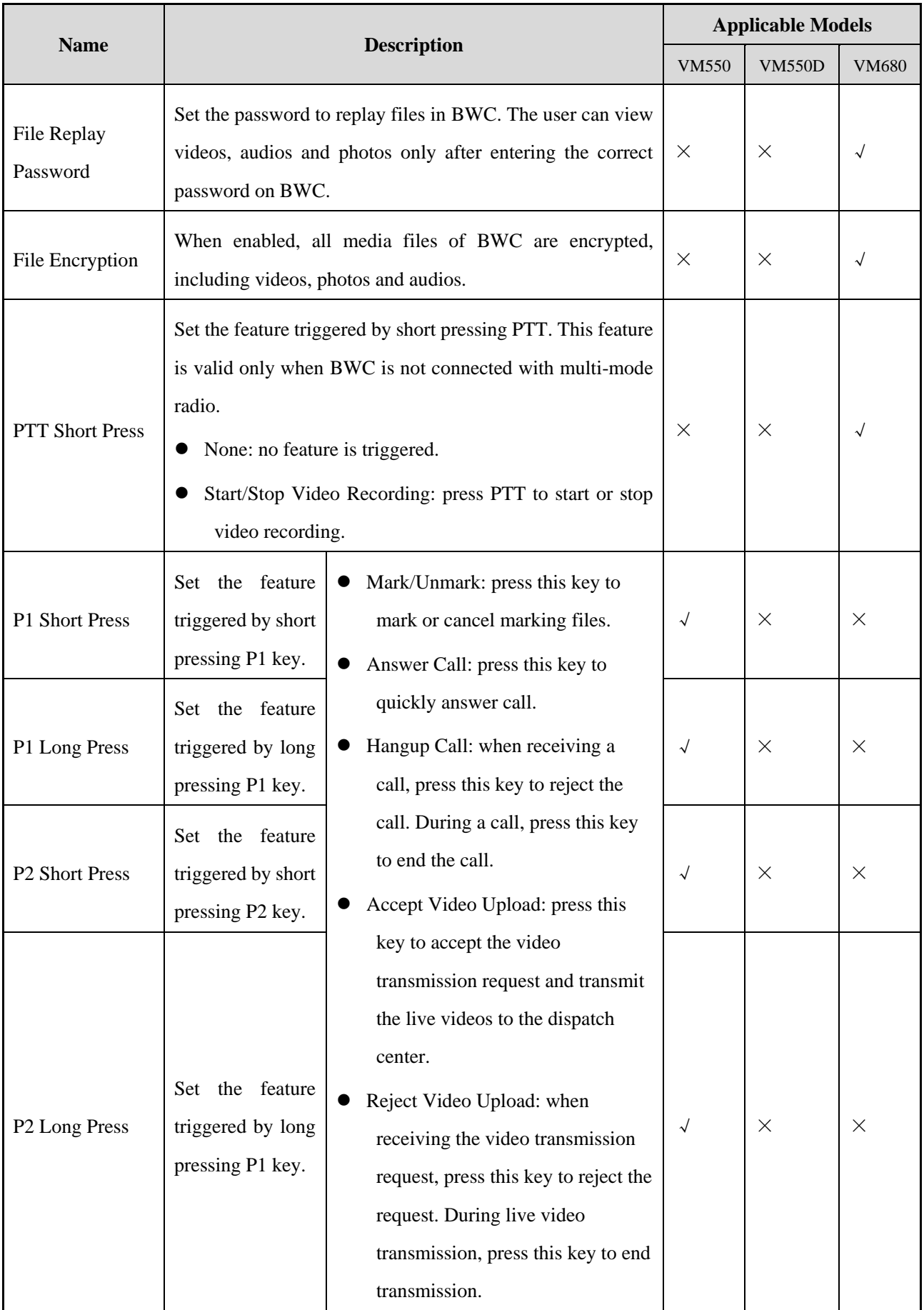

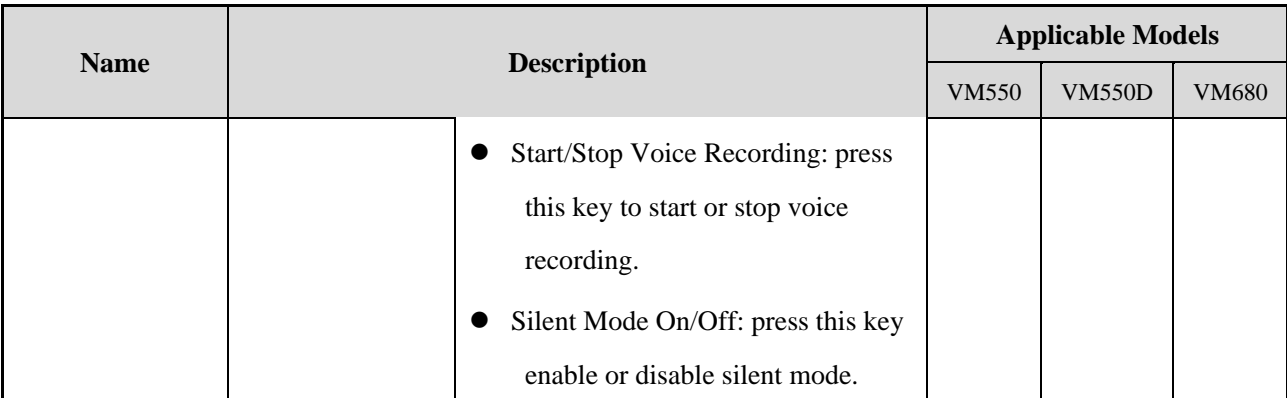

### <span id="page-22-0"></span>**4.3 Edit Permission of Device Parameters**

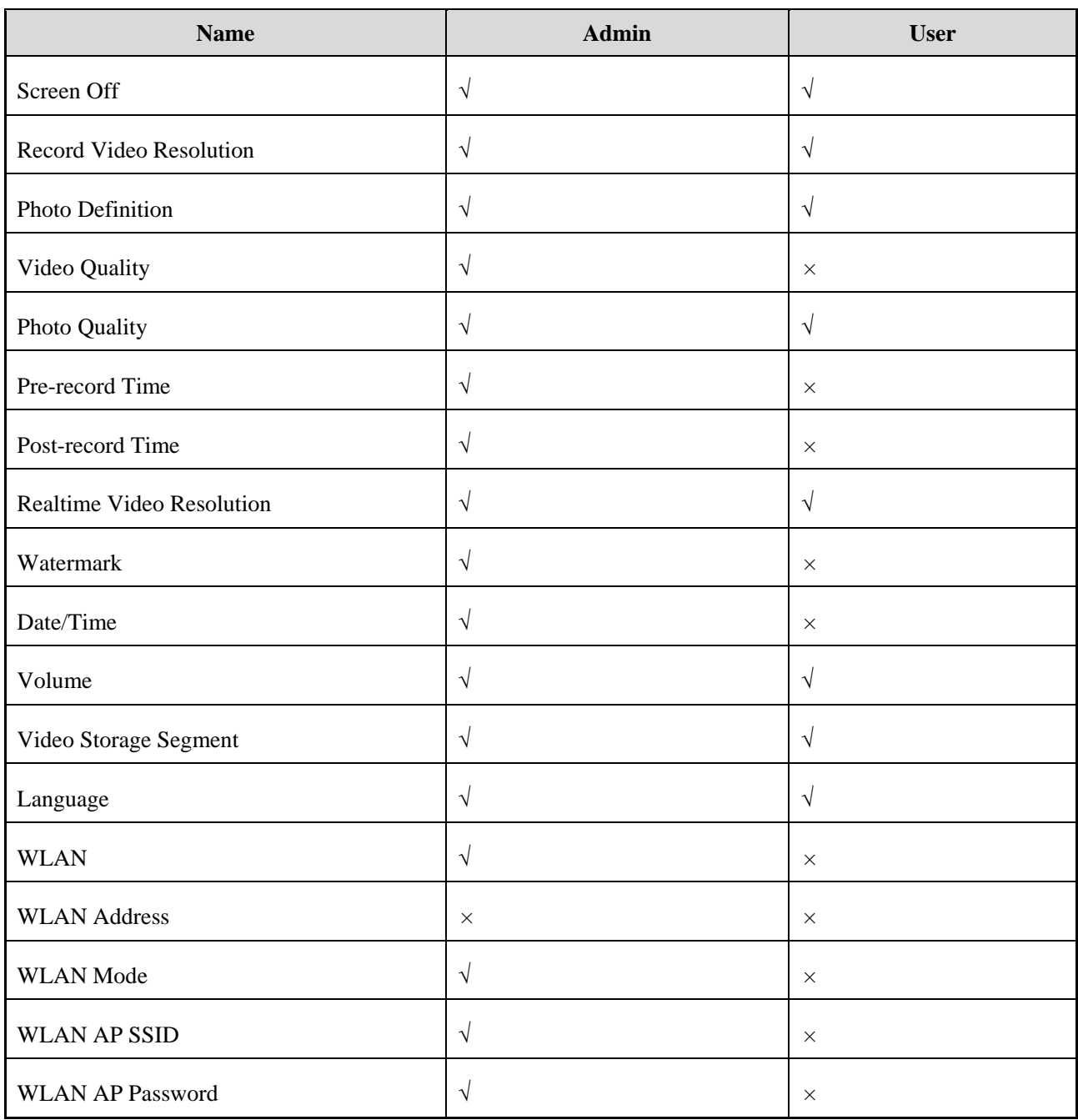

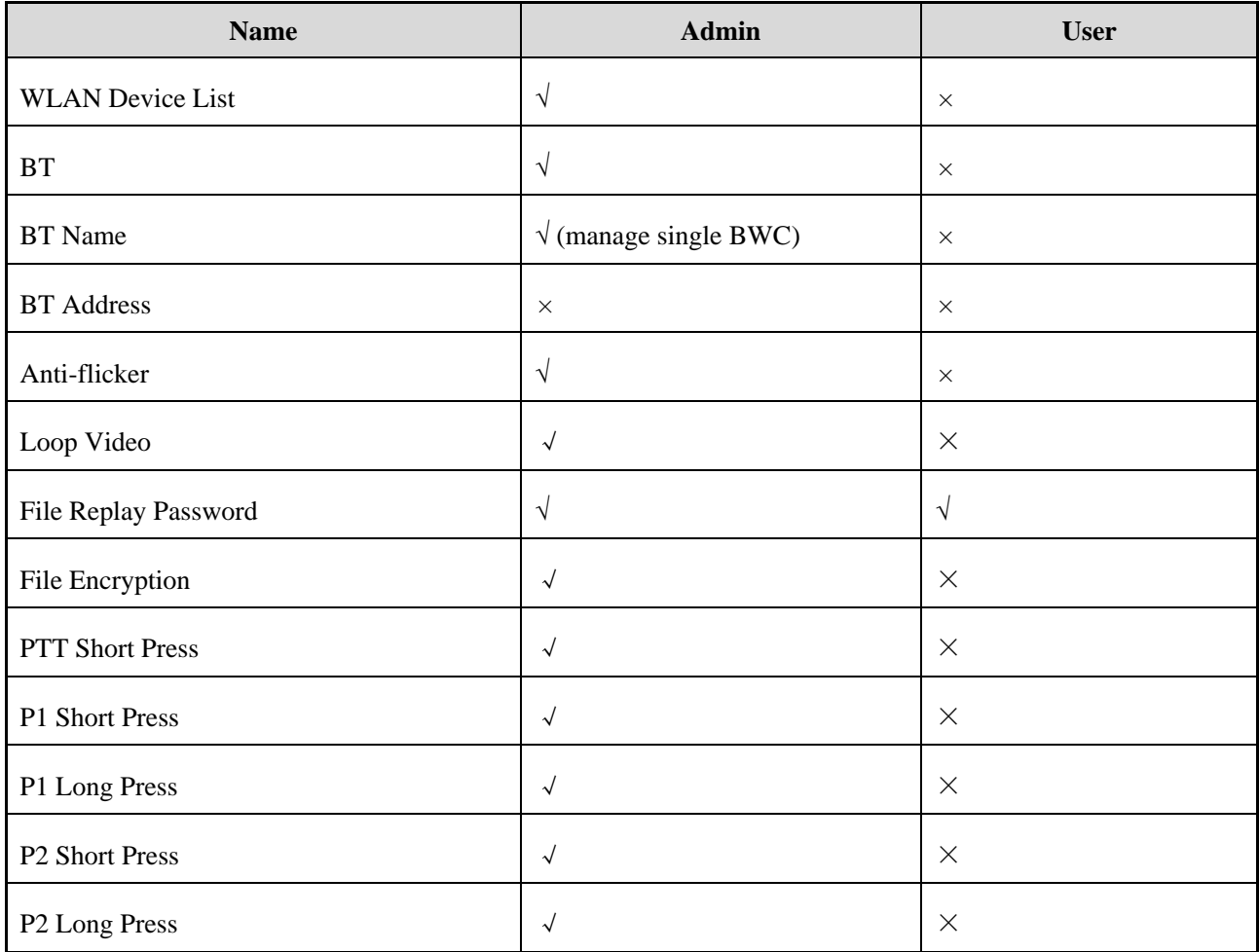

# **Abbreviation**

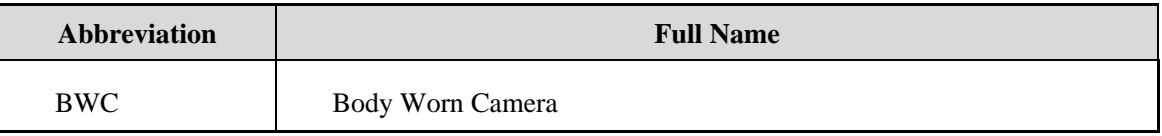